# Milan AVB Endpoint Set Up: Type 3M Audio Input Module

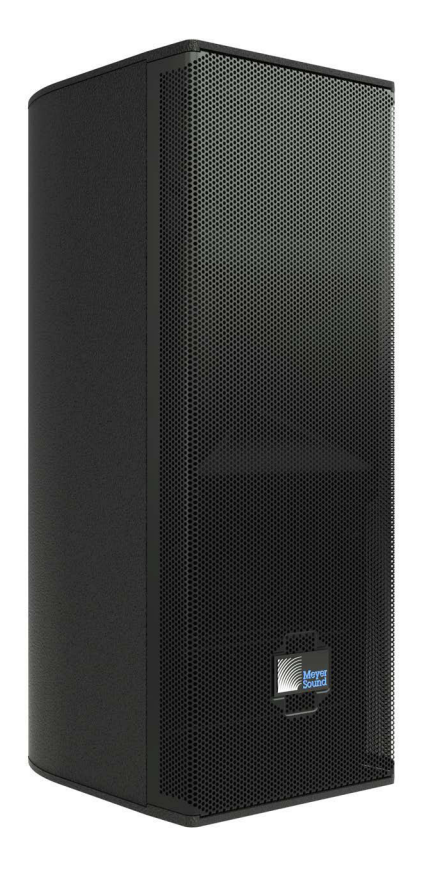

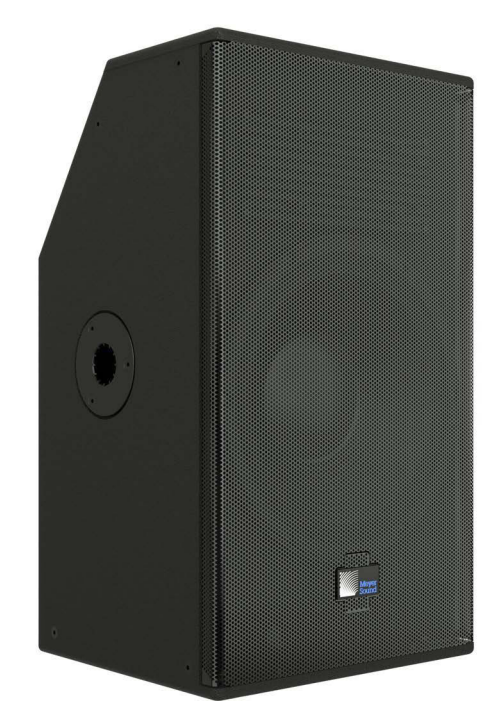

Keep these important instructions. Check [meyersound.com](https://meyersound.com) for updates. © 2021 Meyer Sound Laboratories, Incorporated. All rights reserved. Milan AVB Endpoint Set Up Guide, PN 05.301.015.01 C

The contents of this manual are furnished for informational purposes only, are subject to change without notice, and should not be construed as a commitment by Meyer Sound Laboratories, Incorporated. Meyer Sound assumes no responsibility or liability for any errors or inaccuracies that may appear in this manual. Except as permitted by applicable copyright law, no part of this publication may be reproduced, stored in a retrieval system, or transmitted, in any form or by any means, electronic, mechanical, recording or otherwise, without prior written permission from Meyer Sound. The contents of this manual are furnished for informational purposes only, are subject to change without notice, and should not be construed as a commitment by Meyer Sound Laboratories, Incorporated. Meyer Sound assumes no responsibility or liability for any errors or inaccuracies that may appear in this manual. Except as permitted by applicable copyright law, no part of this publication may be reproduced, stored in a retrieval system, or transmitted, in any form or by any means, electronic, mechanical, recording or otherwise, without prior written permission from Meyer Sound.

MEYER SOUND and the Meyer Sound wave logo are trademarks of Meyer Sound Laboratories, Incorporated and are registered in the United States Patent and Trademark Office, as well as in other countries.

#### The following is a partial list of additional Meyer Sound trademarks and service marks:

650-P®, 650-R2®, 750-LFC, 900-LFC, 1100-LFC, Acheron®, Acheron® 80, Acheron® 100, Acheron® Designer, Acheron® LF, Acheron® Studio, AlignALink, Amie®, Amie®-Sub, B-Noise, Bluehorn® System, BroadbandQ®, CAL®, CAL® 32, CAL® 64, CAL® 96, Callisto®, Compass®, Compass® Go by Meyer Sound, Compass® RMS, Composite EQ, Constellation®, CueConsole, CueStation, D-Mitri®, EXP®, Galileo®, Galileo® GALAXY 408, Galileo® GALAXY 816, Galileo® GALAXY 816-AES3, GuideALink, HMS-5, HMS-10, HMS-12, HMS-15, Intelligent AC, IntelligentDC, JM-1P, LCS, LEO®, LEO® Family, LEO®-M, LEOPARD®, LEOPARD®-M80, Libra®, LINA®, LYON®, LYON®-M, LYON®-W, LYON®-WXT, M Series, M'elodie®, M1D, M2D, M3D, MAPP, MAPP 3D, MAPP Online Pro®, MAPP XT, Matrix3, MatrixLink, MDM-832, MDM-5000, MICA®, MILO®, MINA, MJF-208, MJF-210, MJF-212A, MM-4XP, MM-4XPD, MM-10, MM-10ACX, MM-10XP, MPS-482HP, MPS-488HP, MSL-4®, MultiSense, QuickFly®, QuietCool, REM®, RMS, RMServer, SB-2, SB-3F, SIM®, SIM® 3, Spacemap®, Spacemap® Go, SpeakerSense, Stella, Thinking Sound®, TM Array, TruPower®, TruShaping®, U-Shaping®, ULTRA-X20, ULTRA-X22, ULTRA-X23, ULTRA-X40, ULTRA-X42, UltraSeries, UMS-1P, UMS-1XP, UP-4slim, UP-4XP, UPJ-1P, UPJ-1XP, UPJunior, UPJunior-XP, UPM-1P, UPM-1XP, UPM-2P, UPM-2XP, UPQ-D1, UPQ-D2, UPQ-D3, USW-112P, USW-112XP, USW-210P, VariO, VLFC, VRAS, Wild Tracks, X-400C, X-800C.

All third-party trademarks mentioned herein are the property of their respective trademark holders.

# **CONTENTS**

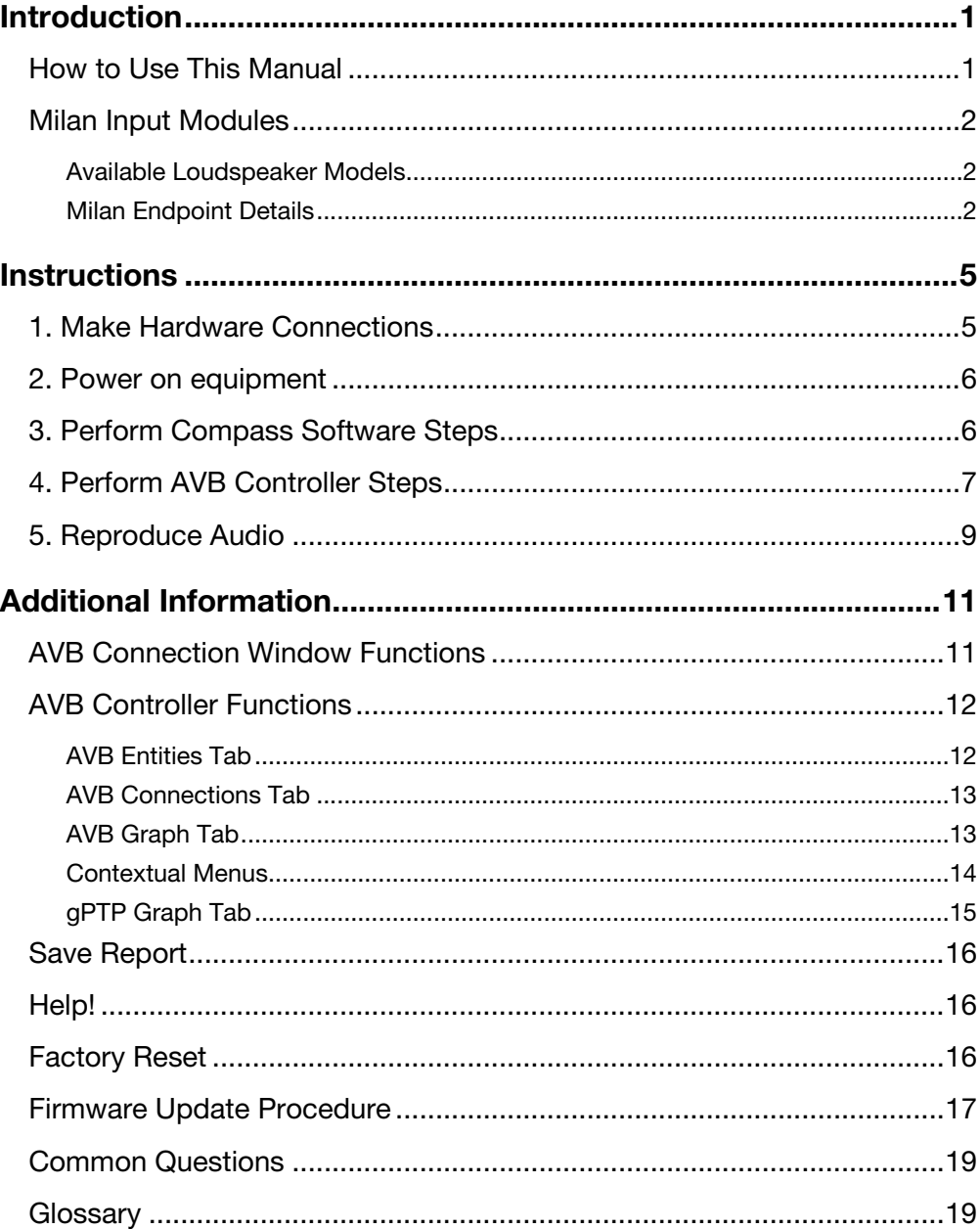

# <span id="page-4-0"></span>INTRODUCTION

៧

у

# <span id="page-4-1"></span>HOW TO USE THIS MANUAL

Please read these instructions in their entirety before configuring a Meyer Sound loudspeaker system. In particular, pay close attention to material related to safety issues.

As you read these instructions, you will encounter the following icons for notes, tips, and cautions:

NOTE: A note identifies an important or useful piece of information relating to the topic under discussion.

TIP: A tip offers a helpful tip relevant to the topic at hand.

CAUTION: A caution gives notice that an action may have serious consequences and could cause harm to equipment or personnel, or could cause delays or other problems.

Information and specifications are subject to change. Updates and supplementary information are available at:

- [meyersound.com/products](https://meyersound.com/products)
- [meyersound.com/documents](https://meyersound.com/documents).

Meyer Sound Technical Support is available at:

- [meyersound.com/contact](https://meyersound.com/contact) (recommended)
- $+1510486.1166$ (Monday through Friday 9:00 am to 5:00 pm PST)
- $\cdot$  +1 510 486.0657 (after hours support).

### <span id="page-5-0"></span>MILAN INPUT MODULES

Loudspeakers equipped with the optional Milan AVB Endpoint Type 3M audio input module receive an audio signal over an Ethernet network transmitted by another Milan AVB capable device. Using software, the Milan AVB signal is "patched" from a "talker" to a "listener." In the following example, a Galileo GALAXY processor sends an audio signal over the network to two ULTRA-X20 loudspeakers. Meyer Sound Compass Control Software is used to make AVB connection between the GALAXY AVB Talker and the ULTRA-X20 AVB Listener.

#### <span id="page-5-1"></span>Available Loudspeaker Models

As of October 2021:

- ULTRA-X20/22/23
- USW-112P

#### <span id="page-5-2"></span>Milan Endpoint Details

The Milan Endpoint (MEP) Type 3M audio input module can receive one AVB channel from one AVB stream via the Ethernet connector. The speed of the connection is 100 Mbps. The input format is Milan AVB, AAF, 96kHz. The media clock is recovered from the incoming AVB stream.

When a Milan endpoint loudspeaker that was previously subscribed to an AVB stream/channel is powered on, it will reproduce the incoming signal about 40 seconds after power is applied, if the hardware is connected to the network in the same manner. This behavior is often referred to as a persistent connection.

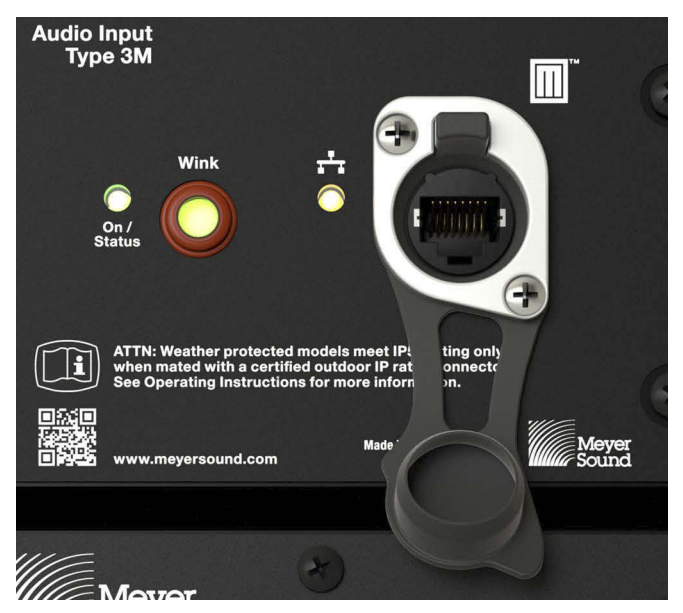

Milan Endpoint Type 3M Audio Input Module

<span id="page-5-3"></span>There are three indicators on the Type 3M Audio Input module.

• On/Status LED

This light will be solid green when the module is powered on and has finished all internal self tests.

• Wink button with LED

This push button toggles the AVB "Identify" indicator. Compass software or an AVB Controller can highlight the on-screen entry for this loudspeaker when the Wink button is pressed. It is also possible to turn on the Wink button LED from the software to identify a specific loudspeaker.

When pressed and released, the Wink button LED toggles between dark and solid green.

**NOTE:** When the **Wink** button is pressed and held, the **On/Status** LED will turn solid red. This is normal.<br> **I** 

#### • Ethernet/Network LED

Just to the left of the 8P8C Ethernet Connector is an LED with the symbol for Network  $\frac{1}{1}$  above it. This light will be solid yellow when a valid Ethernet connection has been made. The network speed is 100bT.

# <span id="page-8-0"></span>INSTRUCTIONS

## <span id="page-8-1"></span>1. MAKE HARDWARE CONNECTIONS

At the core of using Milan AVB is the network. There are three parts that must be connected to the network: the signal sender, an AVB Talker; the signal receiver, an AVB Listener; and the AVB Controller that is used to set up the signal connection over the network between the Talker and the Listener.

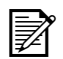

NOTE: [A list of Avnu-certified AVB compliant network switches is available at](https://avnu.org) avnu.org. Enterprise grade switches may need a firmware module installed or activated to enable AVB functions. Other switches come with AVB already enabled and ready to use.

- a. Connect a GALAXY processor, an AVB Talker, to the AVB enabled network switch.
- b. Connect the Milan endpoint loudspeakers, Milan AVB Listeners, to the AVB enabled network switch.
- c. Connect a computer running Meyer Sound Compass Control Software to the AVB enabled network switch. Compass software includes the user interface for the Milan AVB Controller that is in the GALAXY processor.

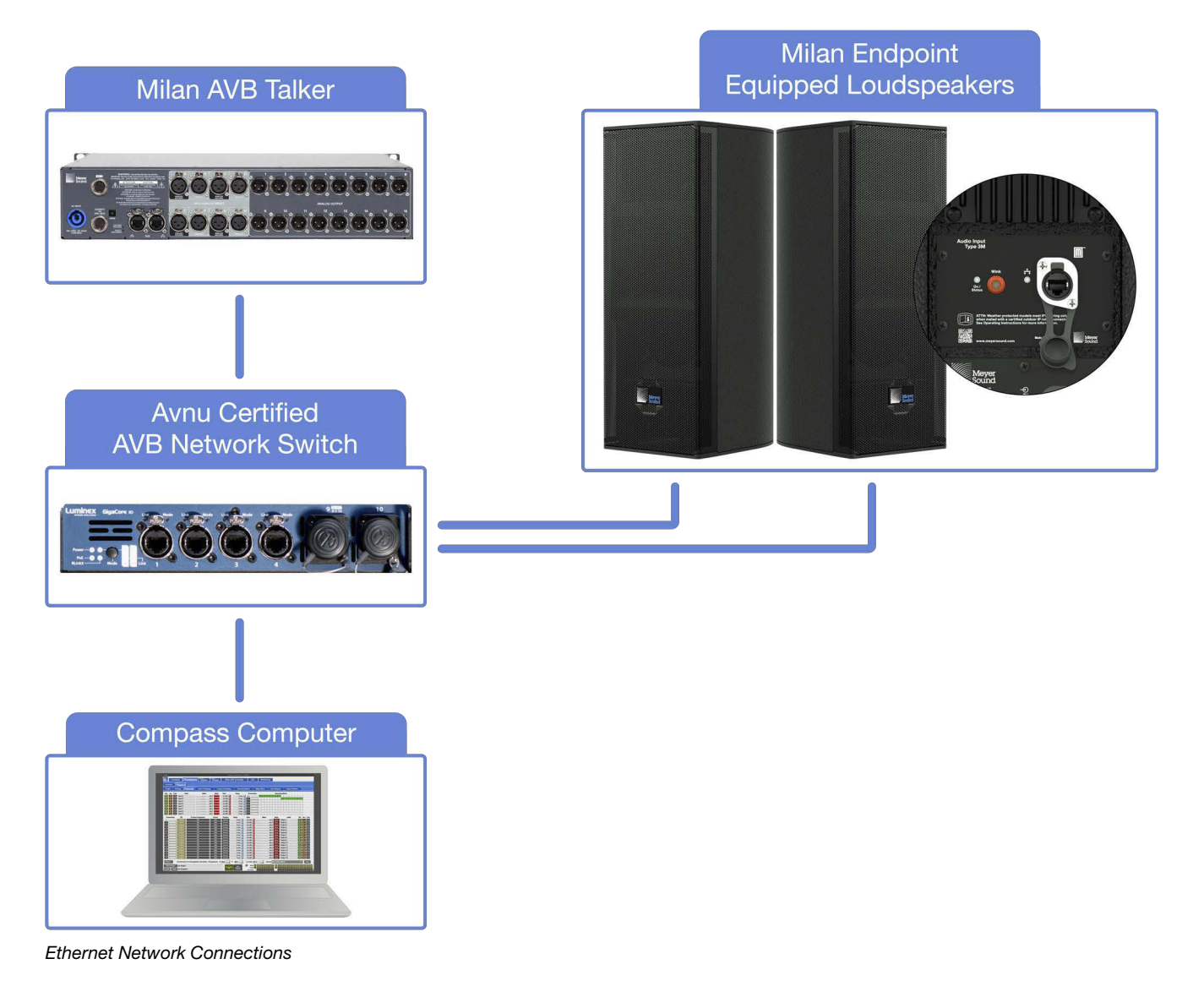

## <span id="page-9-0"></span>2. POWER ON EQUIPMENT

The order listed below applies to larger systems. In the case shown above, there is only one network.

- a. Power on the control computer running Compass control software.
- b. Power on the Primary AVB Network Switch(es).
- c. Power on the Primary AVB talker(s) (e.g., GALAXY processor).
- d. Power on the Secondary AVB Network Switch(es).
- e. Power on the Secondary AVB talker(s). (In the case where both AVB ports of a GALAXY processor are being used with AVB 1 for the Primary network and AVB 2 for the Secondary network, the GALAXY processors will already be turned on.)
- f. Power on the remaining equipment, including Milan Endpoint loudspeakers.

#### <span id="page-9-1"></span>3. PERFORM COMPASS SOFTWARE STEPS

- a. Launch Compass software to perform the next steps.
- b. Connect to the GALAXY processor(s) in use (Processors > Inventory tab).
- c. Temporarily mute all of the processor outputs to avoid sudden and/or loud sounds when an AVB connection becomes active.
- d. Select the Milan AVB Controller tab and click Show AVB Controller button.

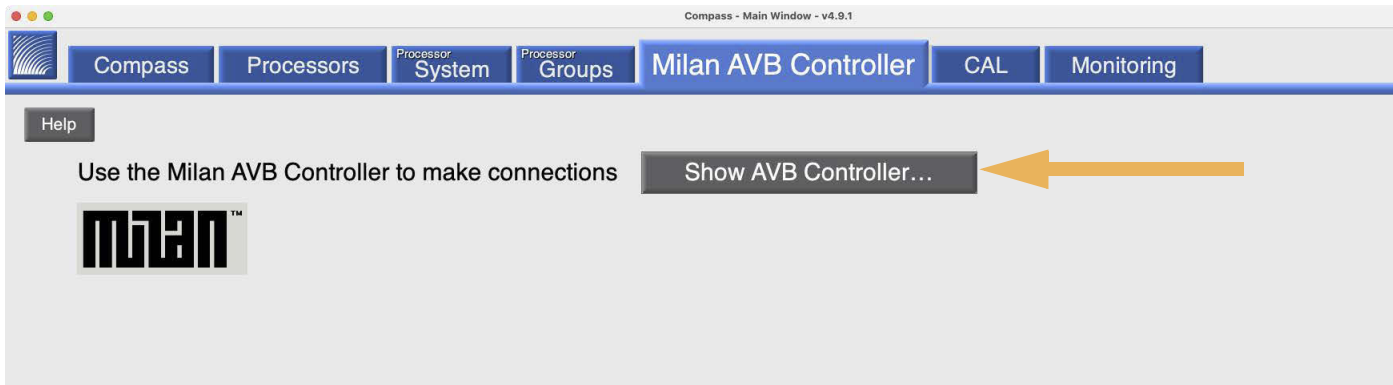

Compass Software, Milan AVB Controller Tab, Select Show AVB Controller

# <span id="page-10-1"></span><span id="page-10-0"></span>4. PERFORM AVB CONTROLLER STEPS

In the AVB Controller interface:

a. Select the AVB Graph tab.

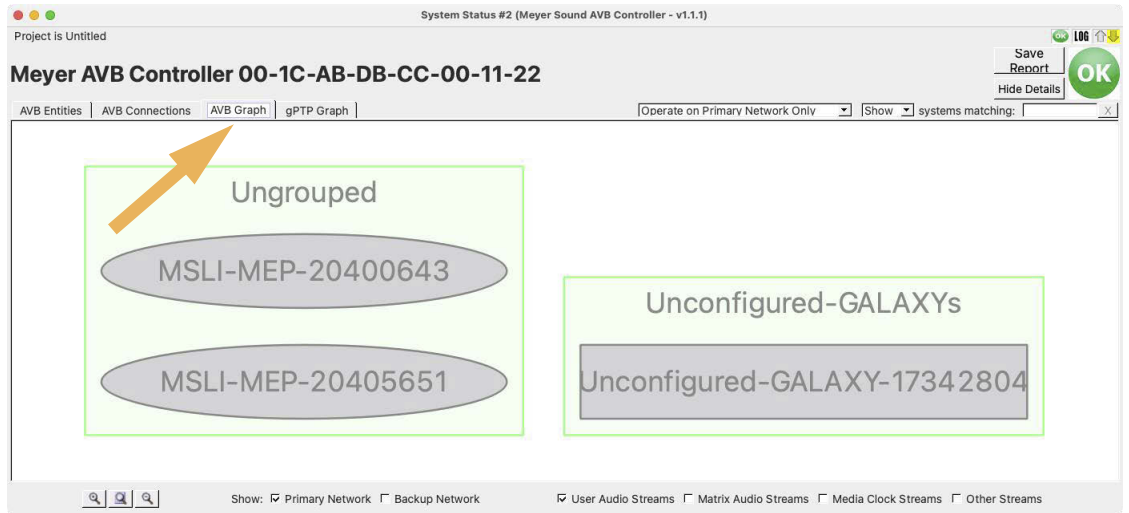

AVB Controller, Select AVB Graph Tab

The AVB entities connected to the network are graphically displayed. Each green box represents an AVB Group. Each Group includes icons representing the AVB entities that have the same Group name.

The default entity name of a Milan Endpoint input module is:

<MSLI-MEP> - <serial number>

The default entity name of a GALAXY processor is:

Unconfigured-GALAXY- <serial number>

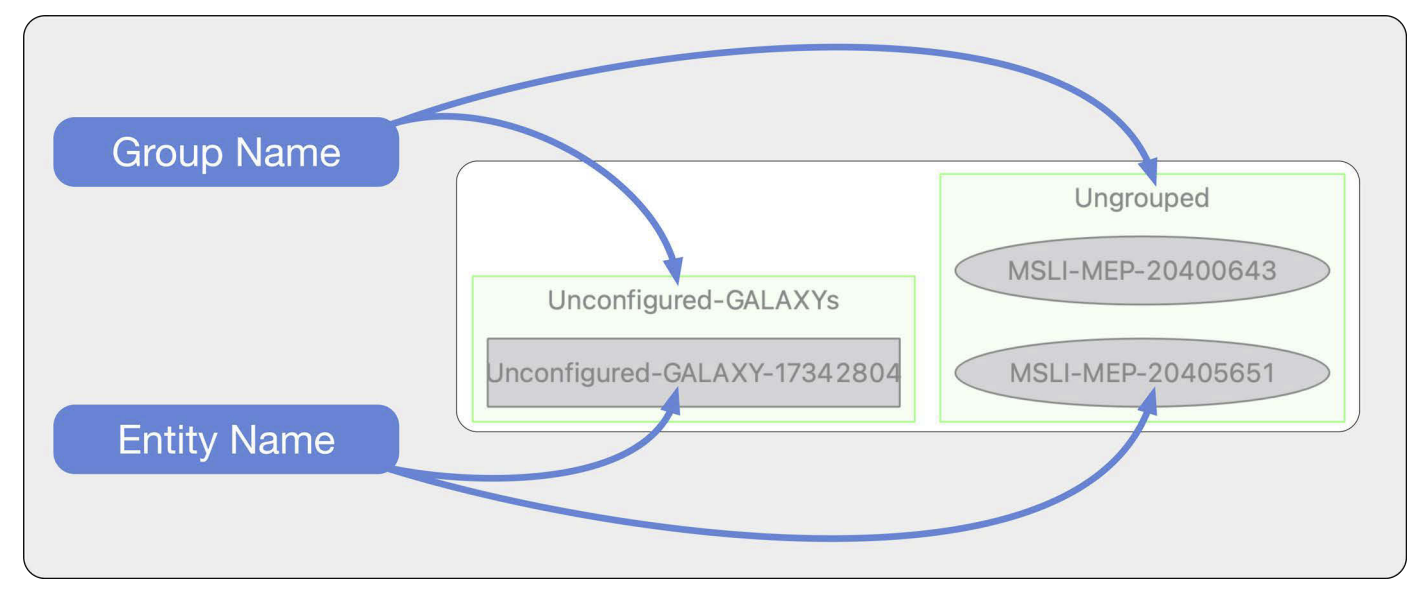

AVB Controller, AVB Graph Tab, Group and Entity Names

b. Click and drag from the GALAXY processor icon to the desired loudspeaker icon; a magenta arrow will be active while dragging. The Talker/Listener window opens, listing the available channels of the Talker and Listener.

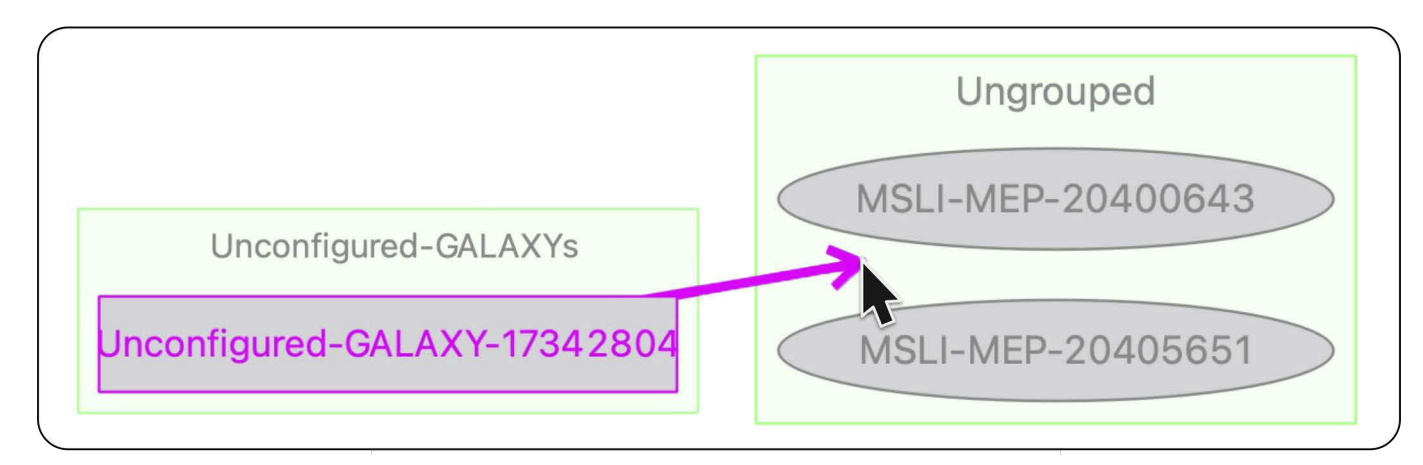

Click and Drag from AVB Source to Loudspeaker with Milan Endpoint Input Module

c. In each of the AVB Connection windows, click and drag a Talker (Source) channel to a Listener (Sink) channel.

Details: All of the GALAXY AVB output channels are listed in the left pane as Talkers. The loudspeaker input is listed in the right pane as a Listener. The GALAXY channels labeled "Output x" have a sample rate of 96 kHz. These outputs are used when connecting to Milan Endpoint Type 3M audio input modules, as these input modules only accept 96 kHz sample rate streams.

The loudspeaker has only one AVB Listener available, listed as "Amplifier Input 1."

For example, click and drag "Output 9" from the Talker (Source) to the "Amplifier Input 1" of the Listener (Sink). This makes a connection between Output 9 of the GALAXY processor, via AVB, to the loudspeaker input. When the connection is established, the line connecting the Talker and Listener will turn green.

| $\bullet$ $\bullet$                                                                                                    | AVB: Unconfigured-GALAXYs.Unconfigured-GALAXY-17342804 -> MSLI-MEP-20400643                          |                       |                   |                                                      |
|----------------------------------------------------------------------------------------------------|----------------------------------------------------------------------------------------------------|-----------------------|-------------------|------------------------------------------------------|
|                                                                                                    | Source: Unconfigured-GALAXYs.Unconfigured-GALAXY-                                                    | $\rightarrow$         |                   | Sink: MSLI-MEP-20400643                              |
| <b>Source Name</b>                                                                                                    | <b>Connected To</b>                                                                                  | <b>Disconnect All</b> | Sink Name         | <b>Receiving From</b>                                |
| Output 1<br>Output 2<br>Output 3<br>Output 4<br>Output 5<br>Output 6<br>Output 7<br>Output 8<br>Output 9<br>Output 10<br>Output 11<br>Output 12<br>Output 13<br>Output 14<br>Output 15<br>Output 16<br>SIM Output 1 | MSLI-MEP-20400643.Amplifier Input 1                                                                  |                       | Amplifier Input 1 | LAXYs.Unconfigured-GALAXY-17342804.Output 9<br>Sinks |
|                                                                                                    | When Dragging: Clear Existing Connections to MSLI-MEP-20400643<br><b>Disconnect Selected Sources</b> |                       |                   | Disconnect Selected Sinks                            |

Talker/Listener Window, Drag Talkers to Listeners to "Patch" an AVB Talker to a Listener

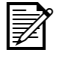

NOTE: The AVB Controller is no longer needed and can be closed without saving. However, it can also remain open to monitor network status and connections during operation.

NOTE: The AVB connections are persistent. When the equipment is power cycled, the connections are re-established, provided the equipment is connected to the network in the same manner. ៧

### <span id="page-12-0"></span>5. REPRODUCE AUDIO

Check for signal presence and then reduce the output level of the AVB Talker device, route the inputs to the connected AVB outputs in the Matrix, and unmute the outputs. The output of the connected AVB Source is now reproduced by the loudspeakers.

NOTE: When the loudspeakers with Milan modules and GALAXY processors are power cycled, the connections are persistent, meaning they will be re-established without the use of Compass or the Meyer Sound AVB Controller. 圂

Details: When AVB connection(s) are made, signals from the output of the GALAXY processor, or another AVB "talker" device, are connected to the loudspeaker input over the Ethernet network. A signal is reproduced by the loudspeaker when there is signal present at the output of a GALAXY processor and an AVB connection has been previously established between the GALAXY processor output and the Milan input of the loudspeaker.

| $\bullet\bullet\bullet$ |                   |                              |                              |                            |                            |                          | Compass - Main Window - y4.9.1 |                                             |                     |                                    |                        |            |                      |
|-------------------------|-------------------|------------------------------|------------------------------|----------------------------|----------------------------|--------------------------|--------------------------------|---------------------------------------------|---------------------|------------------------------------|------------------------|------------|----------------------|
| Hille                   |                   | <b>Compass</b>               | <b>Processors</b>            | <b>Processor</b><br>System | <b>Processer</b><br>Groups |                          | Milan AVB Controller           | CAL                                         | Monitoring          |                                    |                        |            |                      |
|                         | Inventory         | <b>GALAXY</b><br><b>MAIN</b> | 816 GALAXY 816<br><b>ONE</b> |                            |                            |                          |                                |                                             |                     |                                    |                        |            |                      |
| Project                 |                   | <b>Settings</b>              | Overview                     | Input Processing           |                            | <b>Output Processing</b> |                                | <b>Summing Matrix</b>                       | <b>Delay Matrix</b> | <b>Input Masters</b>               | <b>Output Masters</b>  |            |                      |
| Sel                     | Iso               | Link                         | Label                        | <b>Meter</b>               | <b>Mute</b>                | Gain                     | <b>Delay</b>                   | Processing                                  |                     | <b>Summing Matrix</b>              |                        |            |                      |
|                         |                   | LG<br>Left                   |                              | <b>AVB</b>                 | $-2.7$<br><b>Mute</b>      | 0.0 dB                   | 0 <sub>ms</sub>                | $\mathsf{A}$                                | з                   |                                    |                        |            |                      |
| B.                      | B                 | LG<br>Right                  |                              | <b>AVB</b>                 | $-2.5$<br>Mute             | $0.0 \text{ dB}$         | 0 <sub>ms</sub>                | B                                           |                     |                                    |                        |            |                      |
|                         |                   | LG                           |                              | $-90.0$<br>No Input        | <b>Muted</b>               | $0.0$ dB                 | 0 <sub>ms</sub>                | $\overline{c}$                              |                     |                                    |                        |            |                      |
| D                       | D                 | LG                           |                              | No Input                   | $-90.0$<br>Muted           | $0.0$ dB                 | 0 <sub>ms</sub><br>$\sim$      | ID.                                         |                     |                                    |                        |            |                      |
| E                       | E                 | LG                           |                              | $-90.0$<br>rio input       | <b>Muted</b>               | $0.0$ dB                 | 0 <sub>ms</sub>                | IΕ                                          |                     |                                    |                        |            |                      |
|                         |                   | LG                           |                              | $-90.0$<br>rio Input       | <b>Muted</b>               | $0.0 \, \text{dB}$       | 0 <sub>ms</sub>                | E                                           |                     |                                    |                        |            |                      |
| G                       | G                 | LG                           |                              | $-90.0$<br>No Ingui        | <b>Muted</b>               | $0.0 \text{ dB}$         | 0 <sub>ms</sub>                | <b>G</b>                                    |                     |                                    |                        |            |                      |
| $\Box H$                | H                 | LG                           |                              | itlo Input                 | $-90.0$<br><b>Muted</b>    | $0.0$ dB                 | $0 \text{ ms}$                 | H                                           |                     |                                    |                        |            |                      |
|                         | <b>Processing</b> | EQ                           |                              | <b>Product Integration</b> | Atmos.                     | <b>Polarity</b>          | <b>Delay</b>                   | Gain                                        | <b>Meter</b>        | <b>Mute</b>                        | Label                  | Sel        | Iso Link             |
|                         |                   | Enabled                      |                              | Off                        | Edit                       | Normal                   | $0 \text{ ms}$                 | $0.0$ dB<br><b>YO</b>                       | $-2.7$              | <b>Mute</b>                        | Left Main              |            | LG                   |
| $\vert$ 2               |                   | Enabled                      |                              | Off                        | Edit                       | Normal                   | $0 \text{ ms}$                 | $0.0$ dB<br><b>TO</b>                       | $-2.5$              | <b>Mute</b>                        | <b>Right Main</b>      | $\sqrt{2}$ | LG<br>$\overline{2}$ |
| $\mathbf{3}$            |                   | <b>Enabled</b>               |                              | Off                        | Edit                       | Normal                   | $0 \text{ ms}$                 | $0.0$ dB<br>O                               | $-2.7$              | <b>Mute</b>                        | Left Subwoofer         | 3          | LG<br>3              |
| $\overline{4}$          |                   | Enabled                      |                              | Off                        | Edit                       | Normal                   | $0 \text{ ms}$                 | $0.0$ dB<br>O                               | $-2.5$              | Mute                               | <b>Right Subwoofer</b> |            | LG                   |
| $5\overline{5}$         |                   | Enabled                      |                              | Off                        | Edit                       | Normal                   | 0 <sub>ms</sub><br>$\sim$      | $0.0$ dB<br>YO.<br><b>Contract Contract</b> |                     | $-90.0$ Muted<br>www.filestown.com |                        | 5          | LG<br>5              |

AVB Input Routed to Outputs Connected to Loudspeakers with Milan Endpoint Input Modules

# <span id="page-14-0"></span>ADDITIONAL INFORMATION

## <span id="page-14-1"></span>AVB CONNECTION WINDOW FUNCTIONS

In the AVB Connection Window, when dragging from the left pane to the right pane, the behavior follows the selection made in the drop-down menu at the bottom, center of the window labeled **When Dragging:**  $(1)$ 

The selections available are:

- Clear Existing Connections
- Clear Existing Connection to <loudspeaker Entity Name>
- Allow Multiple Connections

Loudspeakers with Milan Endpoint Type 3M audio input modules are capable of being connected to one channel of an AVB stream. Multiple outputs of an AVB Talker cannot be routed to an individual loudspeaker.

To disconnect specific AVB routing, select the entities from the Talker or Listener list and click the Disconnect Selected Talkers (Sources) (2) or Disconnect Selected Listeners (Sinks) (3) buttons below the lists.

To disconnect all AVB routing connections, click the **Disconnect All (4)** button at the top, center of the Loudspeaker Connection window.

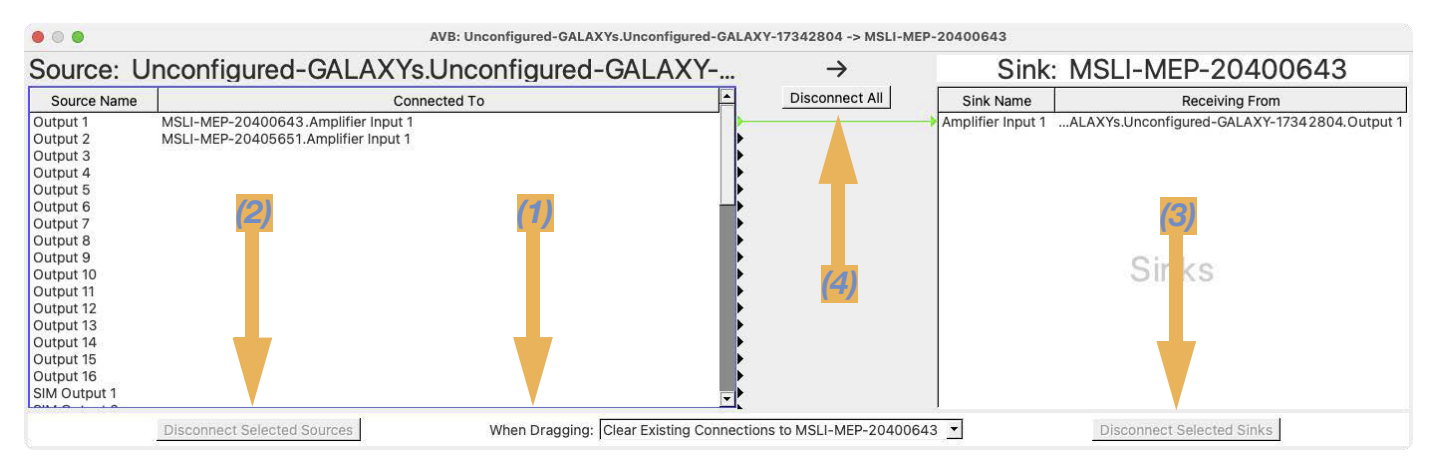

AVB Connection Window, GALAXY Output Connected to Loudspeaker AVB Input

Hover the cursor in the space between the Talkers and Listeners to display the pop-up legend.

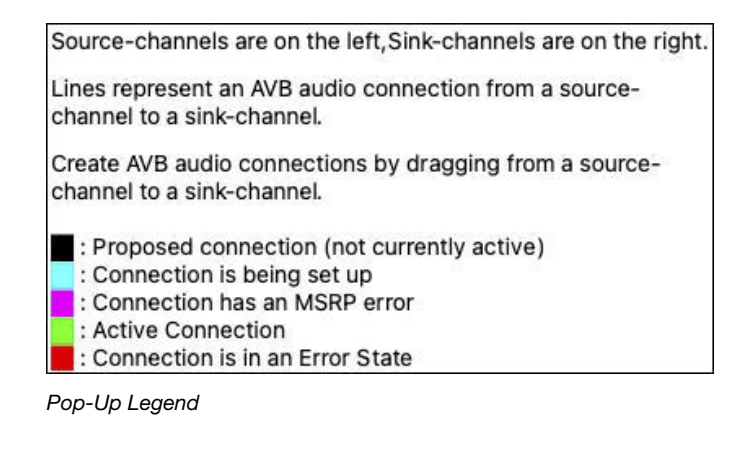

# <span id="page-15-0"></span>AVB CONTROLLER FUNCTIONS

### <span id="page-15-1"></span>AVB Entities Tab

The AVB Entities tab lists all of the AVB entities on the network. Fields with an unshaded background are editable. Double click to edit text.

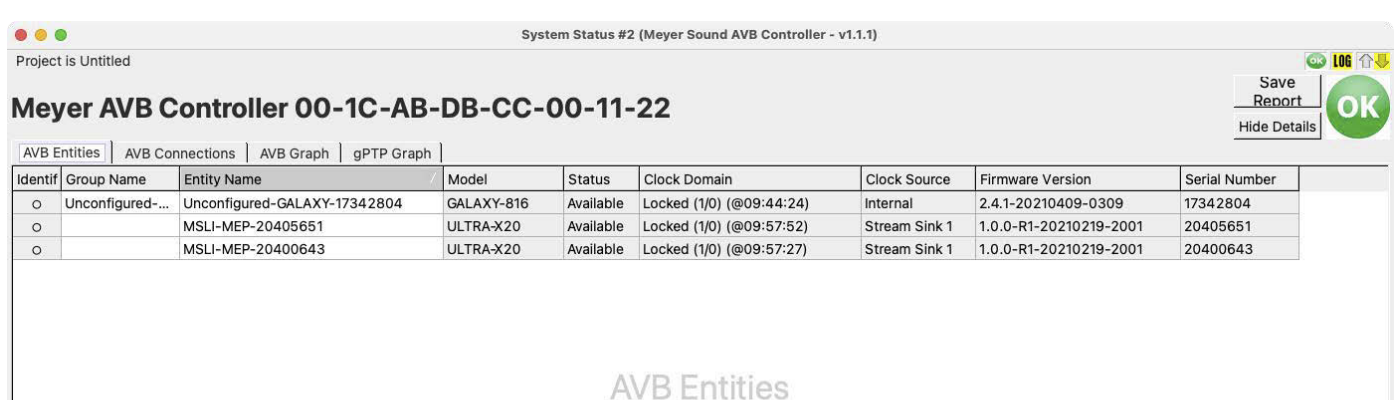

AVB Controller, AVB Entity Tab

Select an Entity to split the window and reveal additional details.

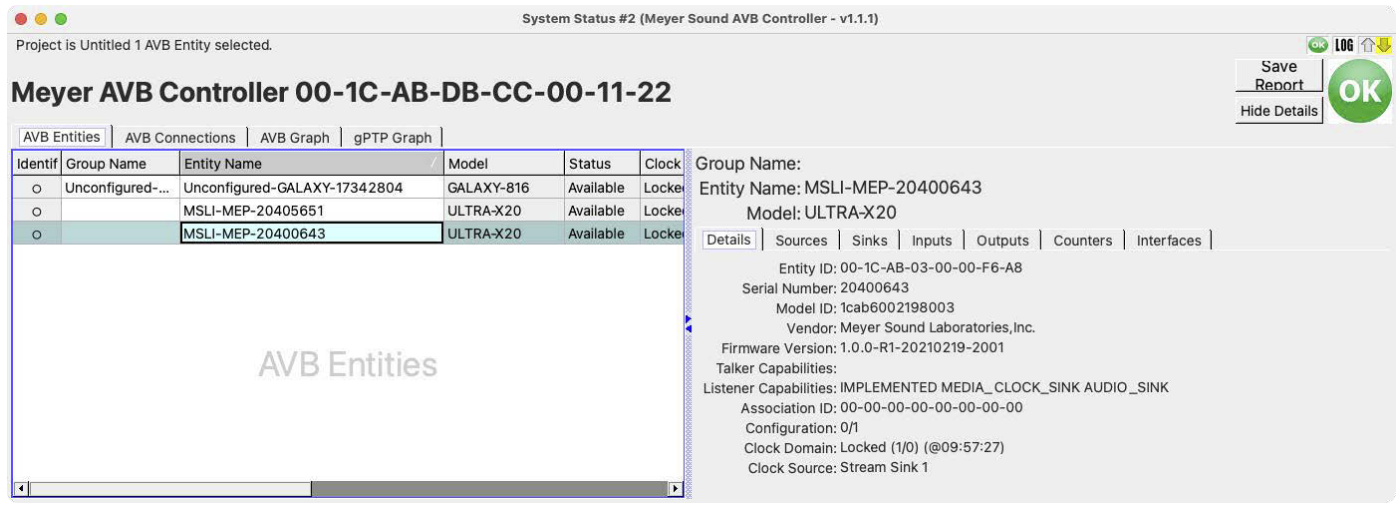

AVB Controller, AVB Entities Tab, Expanded Details for ULTRA-X20.

### <span id="page-16-0"></span>AVB Connections Tab

The AVB Connections tab lists the Talkers (Sources) and Listeners (Sinks) that are connected, along with connection details. Right-click any column header for a contextual menu, including show/hide options for each column.

|                                                                                                    | System Status #2 (Meyer Sound AVB Controller - v1.1.1) |            |                             |        |                             |                                              |
|----------------------------------------------------------------------------------------------------|--------------------------------------------------------|------------|-----------------------------|--------|-----------------------------|----------------------------------------------|
| Project is Untitled<br>Meyer AVB Controller 00-1C-AB-DB-CC-00-11-22<br><b>AVB Connections</b><br>qPTP Graph<br>AVB Graph<br><b>AVB Entities</b> |                                                        |            |                             |        | Report                      | ◎ 106 个<br>Save<br>OK<br><b>Hide Details</b> |
| AVB Connection Source                                                                                                    | <b>AVB Connection Sink</b>                             | State      | Flags                       | Format | <b>MSRP Stream ID</b>       | <b>MSRP Latency</b>                          |
| → Unconfigured-GALAXYs.Unconfigured-GALAXY-17342804.Output 1  MSLI-MEP-20400643.Amplifier Input 1                                               |                                                        | Registered | Clock Sync Source   Class A | Audio  | 00-1C-AB-00-7B-CC           | 472350 nS                                    |
| → Unconfigured-GALAXYs.Unconfigured-GALAXY-17342804.Output 2  MSLI-MEP-20405651.Amplifier Input 1                                               |                                                        | Registered | Clock Sync Source   Class A | Audio  | 00-1C-AB-00-7B-CC 472350 nS |                                              |
|                                                                                                    | <b>AVB Connections</b>                                 |            |                             |        |                             |                                              |
| M                                                                                                    |                                                        |            |                             |        |                             | ⊪                                            |

AVB Controller, AVB Connections Tab, Each AVB Connection and Details are Listed

## <span id="page-16-1"></span>AVB Graph Tab

The AVB Graph Tab displays a graphical illustration of AVB Entities and AVB Stream connections.

- Click-drag from one entity to another to establish an AVB connection.
- Hover the mouse pointer on an entity to highlight connections.
- Right-click to open a contextual menu.

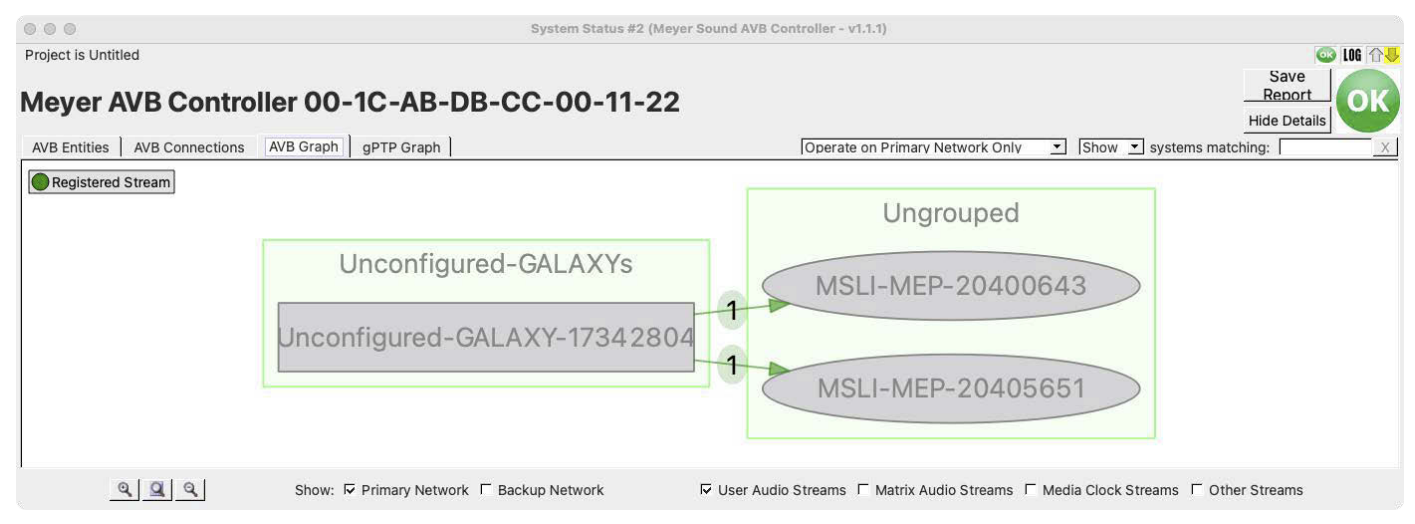

AVB Graph Tab, AVB Entries and Connections

Select options at the bottom of the window to show/hide:

Primary Network connections. The numbers on the lines between entities display the number of channels that are "patched" for the connected stream(s).

Secondary Network adds a "/" followed by the number of secondary channels to the graphic representation of network connections (e.g., "8/8" is eight primary stream channels and eight secondary stream channels).

NOTE: Milan Endpoint Type 3M Audio Input modules do not accept a secondary network connection. マシン しょうしょう しょうこう しょうしゃくん しゃくりょう しゅうしょう

User Audio Streams are streams that a user has set up. For example, the connection from the GALAXY to the Milan Loudspeaker.

Matrix Audio Streams are the AVB streams that the GALAXY processors in Spacemap Mode have automatically set up between the GALAXY processors in the same system (processors that have the same Group Name).

Media Clock Streams displays the path of the Media Clock streams, not to be confused with gPTP. Only one Media Clock Master is displayed. When there is more than one independent system running its own contained Media Clock, only one white box with "MC" is added to the entity that is the Media Clock Master. When there is more than one independent system on the network, a connection back to the entity marked MC is not displayed, indicating that the device hovered on is part of another, independent system.

Other Streams are AVB streams that are neither Audio Streams nor Media Clock streams (e.g., SMPTE or MIDI streams would be included in this category).

#### <span id="page-17-0"></span>Contextual Menus

Right-click on an AVB Entity Name in the **AVB Entities** tab or **AVB Graph** tab to open a contextual menu, offering these options:

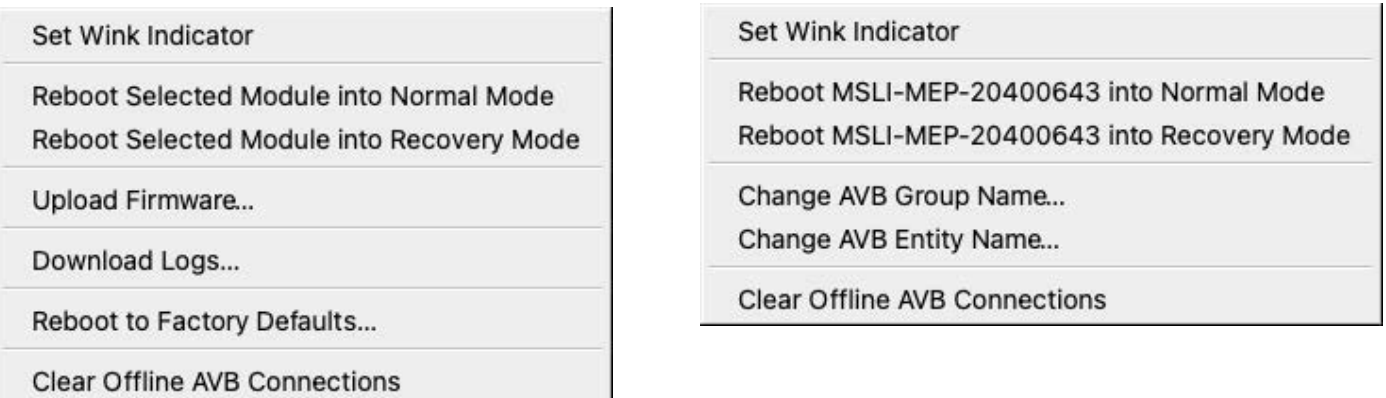

AVB Controller, AVB Entities Tab (left) and AVB Graph Tab (Right), Contextual Menu Options for a Milan Input Module

Set Wink Indicator, when selected, turns on the Wink LED-button on the loudspeaker. The Wink LED is toggled off by pressing the Wink LED-button on the loudspeaker, by selecting Set Wink Indicator again, or by clicking on the Green Dot that appears in the "Identify" column in the AVB Tab.

Reboot Selected Module into Normal Mode is used operating the Milan Endpoint loudspeaker.

Reboot Selected Module into Recovery Mode is a special maintenance mode used by Meyer Sound Service technicians and when uploading .endpointFirmware files to an input module.

Reboot to Factory Defaults resets Entity names, Group names, and all other parameters to factory defaults.

### <span id="page-18-0"></span>gPTP Graph Tab

This interface displays the gPTP path to all of the AVB entities and the connected network switches. Hover the cursor on an entity to highlight the gPTP path back to the gPTP Grand Master. When more than one network switch is used, depending on network connections, some gPTP packets may pass through only one switch, while others are routed through multiple switches. (See two example illustrations below.)

**NOTE:** gPTP is the generalized Precision Time Protocol as defined in IEEE 802.1AS. It is what forms the time domain that keeps everything in sync across the AVB network, including multiple Media Clocks.

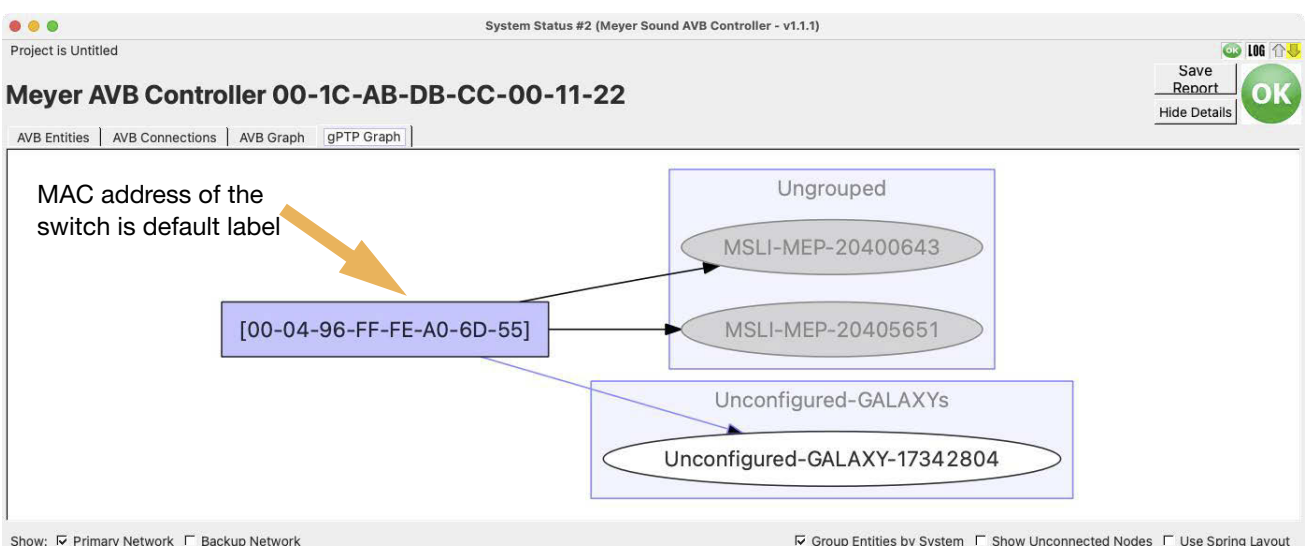

GALAXY, Two Milan Endpoint Input Modules, and Network Switch—AVB Controller, gPTP Tab, Display of gPTP Network Paths

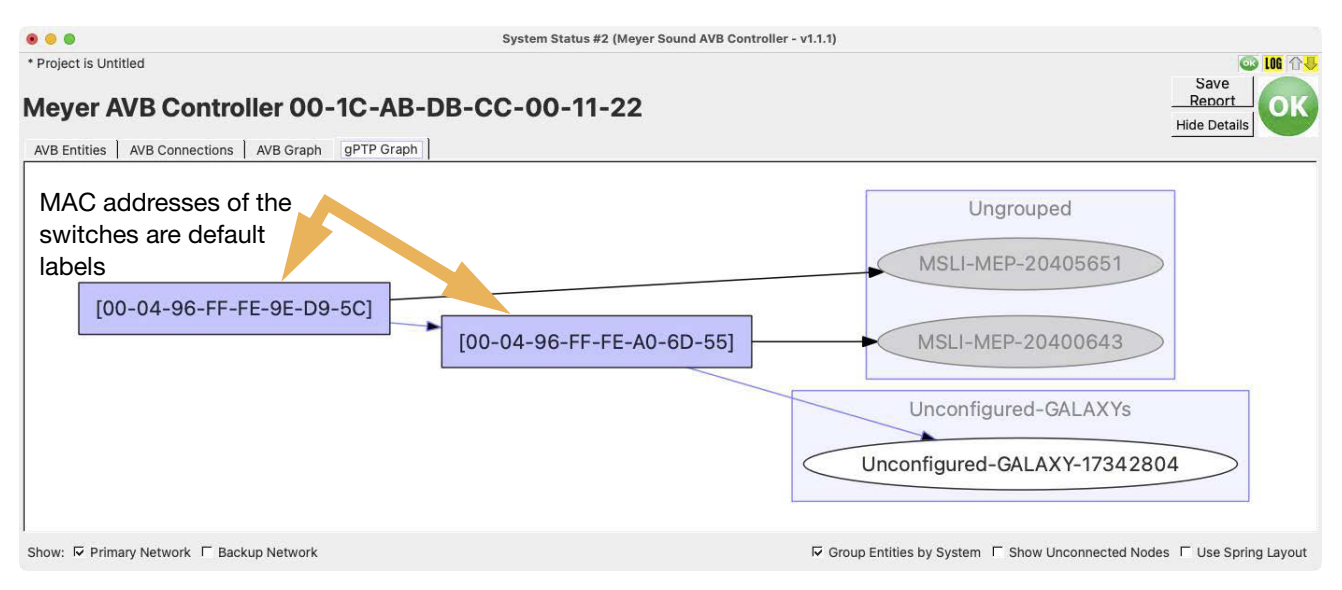

GALAXY, Two Milan Endpoint Input Modules, Two Network Switches—AVB Controller, gPTP Tab, Display of gPTP Network Paths

### <span id="page-19-0"></span>SAVE REPORT

The Save Report button (upper-right of the AVB Connection window) generates a text file with the information from the AVB Entities Tab and the contents of the Log. In the case of an issue, click Save Report in the upper-right of the AVB Controller and press enter to save the report in the default location:

#### Users/<username>/MeyerAVBController\_Settings/AVB\_Reports

or another location can be selected to save the file.

#### <span id="page-19-1"></span>HELP!

Listed below is a short list of simple things to verify first.

- 1. Check the Audio Input Type 3M module on the rear of the loudspeaker and confirm the following:
	- a. The On/Status LED is solid green.
	- b. The Wink button, when pressed and released, toggles between dark and solid green. Note that when the Wink button is pressed and held, the On/Status LED will turn solid red. This is normal.
	- c. The **Ethernet/Network**  $\mathbf{r}$  LED is solid vellow.
- 2. Using the Meyer Sound AVB Controller, check the following:
	- a. "AVB Entities" tab—verify there is an entry for the loudspeaker and that the Clock Domain is listed as "Locked."
	- b. "AVB Graph" tab—verify that you see a Registered Stream (solid green line) connecting an AVB Talker to the loudspeaker.
- 3. Using the Meyer Sound AVB Controller, click the **Save Report** button to capture information to help technical support if the problem persists. The report can be found in the AVB\_Reports folder, which is inside the MeyerAVBController\_Settings folder.

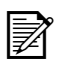

NOTE: Is is a good idea to use **Save Report** to document a working system. This provides documentation of the devices in use on the network, their serial numbers and firmware versions, as well as the settings in use during normal operation.

4. Confirm that the settings on the AVB Talker have the desired signal routed to the correct stream and output channel.

For more assistance with an issue, visit [meyersound.com/contact](https://meyersound.com/contact). Under the Sales, Support, & Service Form heading, select the Software Support radio button, select Compass Software and Bug Report from the drop-down menus. Enter the information about the issue. Click the **BROWSE...** button to select and upload the AVB Report file.

### <span id="page-19-2"></span>FACTORY RESET

To bring the loudspeaker back to its factory default settings, do the following:

- 1. Power OFF the loudspeaker.
- 2. Press and Hold the Wink button and apply power.
- 3. Continue holding the Wink button until the On/Status (to left of Wink button, see figure entitled "Milan Endpoint Type 3M [Audio Input Module" on page 2\)](#page-5-3) starts to blink red while at the same time the Wink button blinks Green.
- 4. Release the Wink button. (If the loudspeakers are mounted where the LEDs are hard to see, allow about 20 seconds after power on for the reset to complete.)
- 5. Rename the Group and Entity for the loudspeaker using the AVB Controller. Reconnect the loudspeaker to the network. (See ["4. Perform AVB Controller Steps" on page 7.](#page-10-1))

#### <span id="page-20-0"></span>FIRMWARE UPDATE PROCEDURE

The firmware may be updated using the AVB Entities tab in the AVB Controller.

1. Select the entity to update or hold the Shift key or Command key to select multiple entities at once.

| <b>AVB Entities</b> |                     | Project is Untitled 1 AVB Entity selected.<br>Meyer AVB Controller 00-1C-AB-F4-05-02-0E-52<br><b>AVB Connections</b><br>AVB Graph | gPTP Graph |               | Save<br>Report<br><b>Hide Details</b>                                                                                                    |  |  |  |  |  |
|---------------------|---------------------|----------------------------------------------------------------------------------------------------|------------|---------------|----------------------------------------------------------------------------------------------------|--|--|--|--|--|
|                     | Identify Group Name | <b>Entity Name</b>                                                                                                    | Model      | <b>Status</b> | Group Name: Theater A                                                                                                    |  |  |  |  |  |
| $\circ$             | Theater A           | <b>GALAXY Main System</b>                                                                                                    | GALAXY-B16 | Available     | Entity Name: MSLI-MEP-20400643                                                                                                    |  |  |  |  |  |
| $\circ$             | Theater A           | MSLI-MEP-20400643                                                                                                    | ULTRA-X20  | Available     | Model: ULTRA-X20                                                                                                    |  |  |  |  |  |
| $\circ$             | Theater A           | MSLI-MEP-20405651                                                                                                    | ULTRA-X20  | Available     | Talkers   Listeners   Inputs  <br><b>Details</b><br>Counters<br>Outputs<br>Interfaces                                                                                                    |  |  |  |  |  |
|                     |                     | <b>AVB Entities</b>                                                                                                    |            |               | Entity ID: 00-1C-AB-03-00-00-F6-A8<br>Serial Number: 20400643<br>Model ID: 1cab6002198001<br>Vendor: Meyer Sound Laboratories, Inc.<br>Firmware Version: 1.0.0-R3-20210504-1328<br><b>Talker Capabilities:</b> |  |  |  |  |  |

Selecting Entities to Update

2. Right-click to open the pop-up menu and select Reboot Selected Modules into Recovery Mode.

| <b>AVB Entities</b> |                     | Meyer AVB Controller 00-1C-AB-F4-05-02-0E-52<br>AVB Graph<br><b>AVB Connections</b> | gPTP Graph                                 |           |       |                          |              |                         | ок<br><b>Hide Details</b> |
|---------------------|---------------------|-------------------------------------------------------------------------------------|--------------------------------------------|-----------|-------|--------------------------|--------------|-------------------------|---------------------------|
|                     | Identify Group Name | <b>Entity Name</b>                                                                  | Model                                      | Status    |       | Clock Domain             | Clock Source | Firmware Version        | Serial Number             |
| $\circ$             | Theater A           | <b>GALAXY Main System</b>                                                           | GALAXY-816                                 | Available |       | Locked (1/0) (@12:40:56) | Internal     | 2.4.1-20210601 17450296 |                           |
| $\circ$             | <b>Theater A</b>    | MSLI-MEP-20400643                                                                   | ULTRA-X20                                  | Available |       | Locked (1/0) (@13:45:11) | Stream Sin   | $1.0.0 - R3 - 2021$     | 20400643                  |
| ö                   | <b>Theater A</b>    | MSLI-MEP-20405651                                                                   | <b>DEXASTEL</b><br>Set Wink Indicator      | Available |       | Locked (1/0) (@13:45:09) | Stream Sin   | $1.0.0 - R3 - 2021$     | 20405651                  |
|                     |                     |                                                                                     | Reboot Selected Modules into Normal Mode   |           |       |                          |              |                         |                           |
|                     |                     |                                                                                     | Reboot Selected Modules into Recovery Mode |           |       |                          |              |                         |                           |
|                     |                     |                                                                                     | Upload Firmware                            |           |       |                          |              |                         |                           |
|                     |                     |                                                                                     | Download Logs                              |           | ities |                          |              |                         |                           |
|                     |                     |                                                                                     |                                            |           |       |                          |              |                         |                           |

Select "Reboot Selected Modules into Recovery Mode" in Pop-up Menu

3. While the loudspeakers restart, they will disappear from the AVB Entities tab menu. This process should take about 15 seconds. After the loudspeakers restart and are again listed in the AVB Entities tab, reselect the loudspeakers, right-click and select Upload Firmware from the pop-up menu.

| <b>AVB Entities</b> |                     | AVB Graph<br>AVB Connections | Meyer AVB Controller 00-1C-AB-F4-05-02-0E-52<br>gPTP Graph                             |               |        |                          |          |                                                 | Save<br>Report<br>OK<br><b>Hide Details</b> |
|---------------------|---------------------|------------------------------|----------------------------------------------------------------------------------------|---------------|--------|--------------------------|----------|-------------------------------------------------|---------------------------------------------|
|                     | Identify Group Name | <b>Entity Name</b>           | Model                                                                                  | <b>Status</b> |        | Clock Domain             |          | Clock Source   Firmware Version   Serial Number |                                             |
| $\circ$             | <b>Theater A</b>    | <b>GALAXY Main System</b>    | GALAXY-816                                                                             | Available     |        | Locked (1/0) (@12:40:56) | Internal | 2.4.1-20210601 17450296                         |                                             |
| $\circ$             | <b>Theater A</b>    | MSLI-MEP-20400643            | <b>Endpoint Recovery Mode</b>                                                          | Available     |        | Unlocked (0/0)           | 0:0      | 1.0.0-B1-20201 20400643                         |                                             |
| $\circ$             | <b>Theater A</b>    | MSLI-MEP-20405651            | Endnoint Recovery Mode<br>Set Wink Indicator                                           | Available     |        | Unlocked (0/0)           | 0:0      | 1.0.0-B1-20201 20405651                         |                                             |
|                     |                     |                              | Reboot Selected Modules into Normal Mode<br>Reboot Selected Modules into Recovery Mode |               |        |                          |          |                                                 |                                             |
|                     |                     |                              | Upload Firmware                                                                        |               |        |                          |          |                                                 |                                             |
|                     |                     |                              | Download Logs<br>и                                                                     |               | lities |                          |          |                                                 |                                             |
|                     |                     |                              | Reboot to Factory Defaults                                                             |               |        |                          |          |                                                 |                                             |
|                     |                     |                              | <b>Clear Offline AVB Connections</b>                                                   |               |        |                          |          |                                                 |                                             |

Selecting Entities for Firmware Upload

4. Select the file ending in .endpointFirmware in the Compass directory. Click Open and then Upload Firmware from the pop-up menu.

|                                                      |                                                                                        |                                                                                                    | $\bullet$ $\bullet$                                           | Choose a firmware file to upload to the selected AVB entities                                                                                                    |                                     |      |                                            |                                                                                                    |                                                          |
|------------------------------------------------------|----------------------------------------------------------------------------------------|----------------------------------------------------------------------------------------------------|---------------------------------------------------------------|----------------------------------------------------------------------------------------------------|-------------------------------------|------|--------------------------------------------|----------------------------------------------------------------------------------------------------|----------------------------------------------------------|
| 000                                                  |                                                                                        |                                                                                                    | Look in:                                                      | /Applications/Compass v4.9.1                                                                                                    | $Q$ $Q$ $Q$<br>$\blacktriangledown$ | ■ 国目 |                                            |                                                                                                    |                                                          |
|                                                      |                                                                                        | * Project is Untitled 2 AVB Entities selected.<br><b>Meyer AVB Controller</b>                                                      | Computer<br>steveb-lpt<br>Desktop                             | Name<br>1.0.0-R3-20210504-1328.endpointFirmware<br>2.4.1-20210601-0309.bluehornFirmware<br>2.4.1-20210601-0309.galaxyFirmware                                                                                                    |                                     | Size | 3.51 Mi<br>51MI<br>51MI                    |                                                                                                    | <b>@ 100 个思</b><br>Save<br>Report<br><b>Hide Details</b> |
| <b>AVB Entities</b><br>$\circ$<br>$\circ$<br>$\circ$ | <b>Identify Group Name</b><br><b>Theater A</b><br><b>Theater A</b><br><b>Theater A</b> | <b>AVB Connections</b><br>AVB GI<br><b>Entity Name</b><br><b>GALAXY Main Sys</b><br><b>MSLI-MEP-20400</b><br><b>MSLI-MEP-20405</b> | Volumes<br>Downloads<br>CueStation<br>Apricot_Se<br>MeyerAVB( | CAL<br>cal-firmware-2.2.0-20200129-207.calFirmware<br>CalFactory Presets.calPresets<br>Compass 4-9-1 6537.app<br>Compass-folder-small.png<br>RMServer-firmware_2.9.1-1975.20210407.rmserverFirmware<br>RMSEventLogViewer-2.3.1-00bda7d_20191004.dmg<br>Saved Settings |                                     |      | 4.73 M<br>1.06 K<br>7.54 Ki<br>36MI<br>12M | purce Firmware Version Serial Number<br>2.4.1-20210601<br>$1.0.0 - B1 - 20201$<br>1.0.0-B1-20201 20405651 | 17450296<br>20400643                                     |

Locating Firmware Update File

5. The update will take about 2.5 minutes. The "Status" column allows monitoring of the process. When the upload is completed, the loudspeakers will reboot to Normal Mode and reestablish their connections.

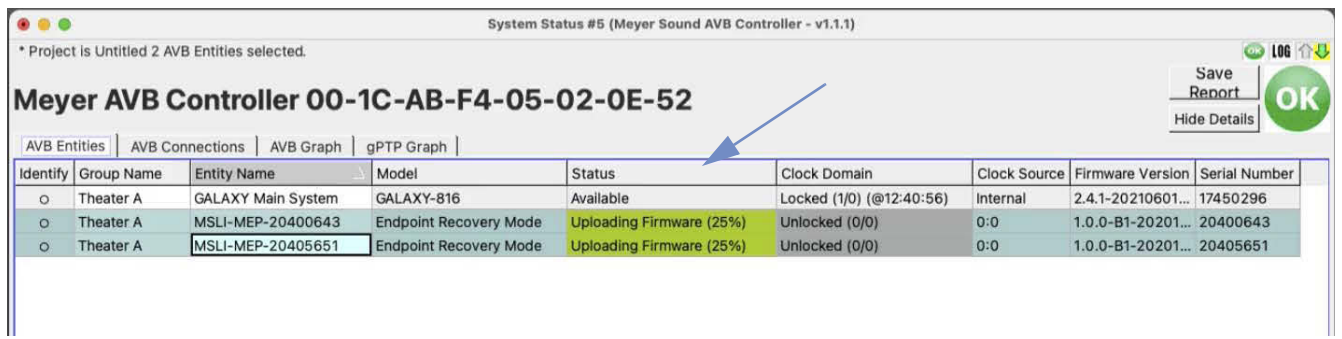

#### <span id="page-22-0"></span>COMMON QUESTIONS

Q: Can the Ethernet network be connected to the loudspeaker using a redundancy scheme?

A: There is only one Ethernet connection on each Type 3M input module, so redundancy schemes are not possible.

Q: Can the Ethernet network be "looped" from one loudspeaker to the next?

A: There is one network connection on the Type 3M input module; each loudspeaker with this module is connected directly to an AVB certified network switch. The same stream and channel can be routed to multiple AVB "listeners" on the network.

Q: Can a loudspeaker receive more than one AVB stream, more than one channel of a stream?

A: Milan endpoint input modules can subscribe to only one AVB stream and one channel at a time.

### <span id="page-22-1"></span>**GLOSSARY**

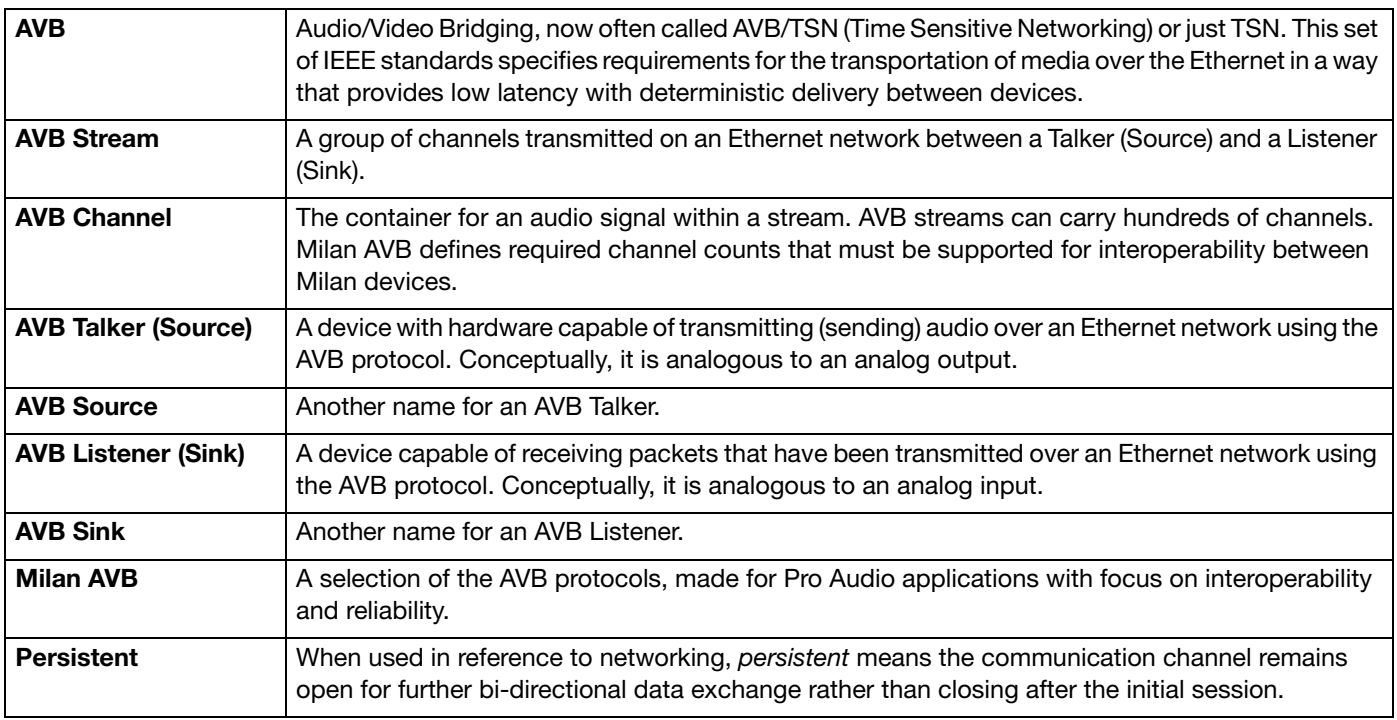

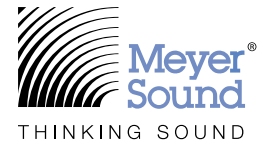

Meyer Sound Laboratories, Incorporated. 2832 San Pablo Avenue Berkeley, CA 94702

meyersound.com T: +1 510 486.1166

© 2021 Meyer Sound Laboratories, Incorporated. All rights reserved. Milan AVB Endpoint Set Up Guide PN 05.301.015.01 C